## **Tipo di Tributo**

Dall'applicativo Tipo di Tributo è possibile inserire un tipo di tributo, cercane uno già esistente, elencare tutti i tipi di tributo precedentemente inseriti o archiviare i tipi di tributo di un determinato anno.

Alla sua apertura l'applicativo si presenterà come segue:

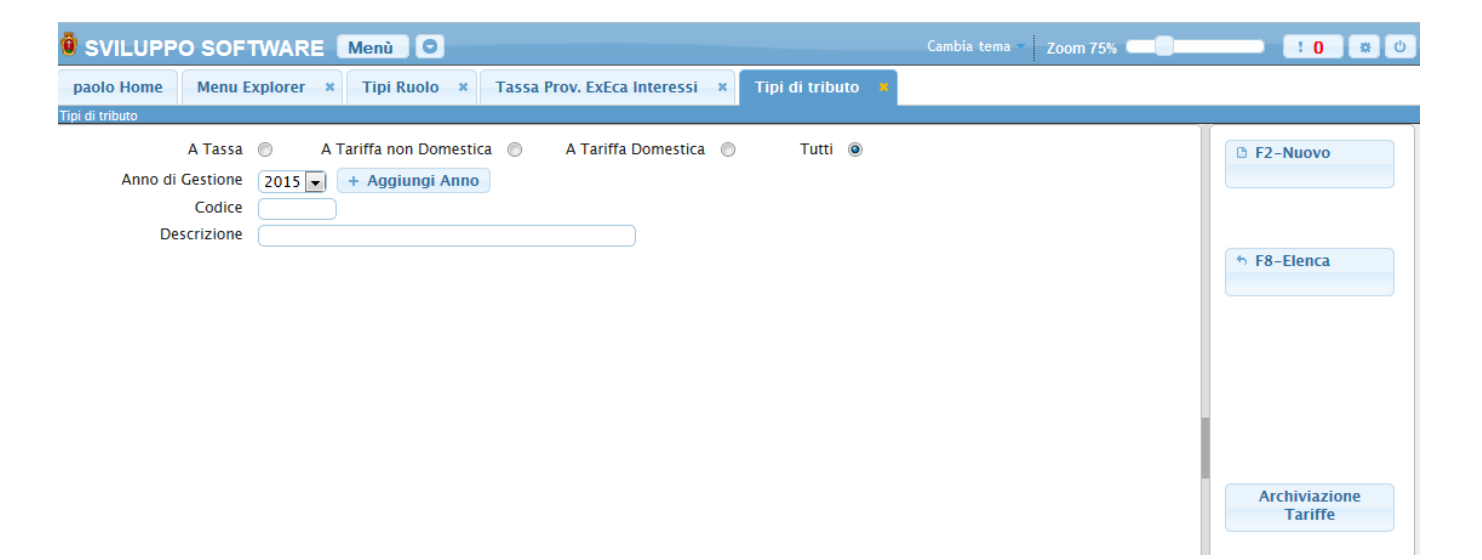

Il tipo di tributo può essere cercato per:

**Tipo**: selezionando una delle voci tra (A tassa, A Tariffa non Domestica, A Tariffa Domestica, Tutte) sarà possibile cercare i tipi di trubuti per il raggruppamento selezionato

**Anno Gestione**: Selezionando un anno sarà possibile cercare tutti i tipi tributo che sono stati inseriti per quell'anno (è possibile inserire un nuovo anno cliccando sul bottone **Aggiungi Anno**)

**Codice**: Inserendo il codice sarà possibile cercare il tipo di tributo che ha il codice selezionato

**Descrizione** : Inserendola otteremo il tipo di tributo che ha come descrizione quella scritta, o tutti i tipi di tributi che presentano all'interno della loro descrizione la stessa parola scritta nella ricerca (Es se in un ruolo una descrizione è **ACQUEDOTTO** e si inserisce nella ricerca della descrizione la parola **ACQUE** otteremo tutti quei tipi di tributo che nella loro descrizione presentano la parola **ACQUE**

Per far partire la ricerca basterà premere il Bottone **Elenca**

Per elencare tutti i tipi di ruolo precedentemente caricati basterà premere il bottone **Elenca** senza inserire alcun valore nei campi di ricerca, otteremo una schermata con tutti i ruoli inseriti simile alla seguente:

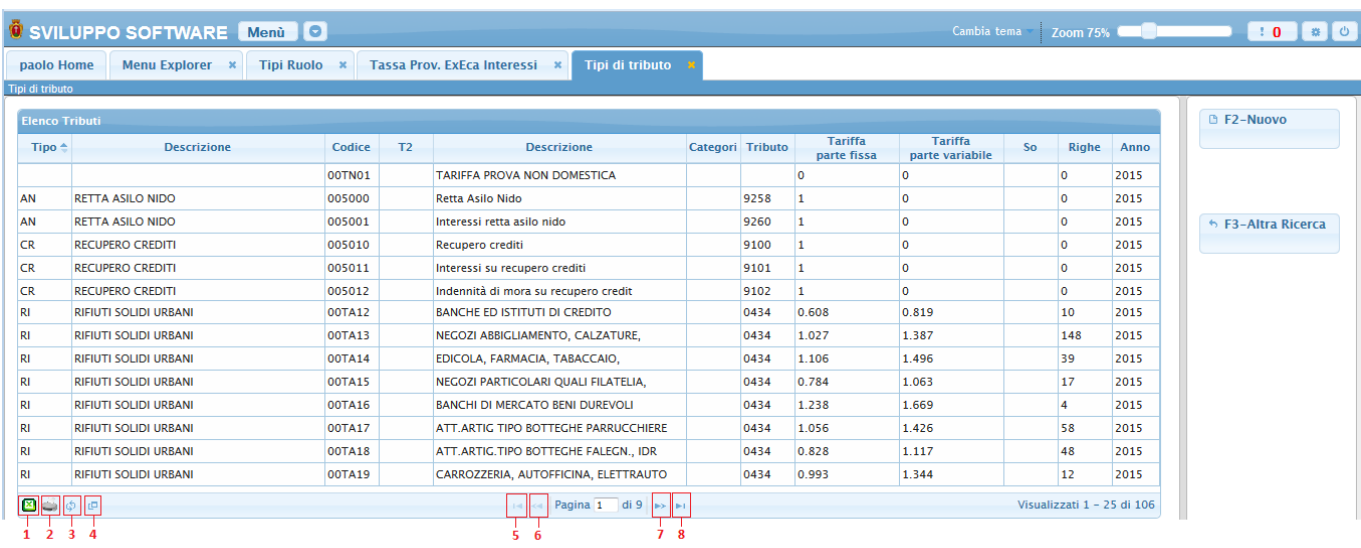

La tabella si divide in vari campi e presenta al suo interno tutti i **tipi di Tributo** immessi

Alla fine della tabella è presente una serie di bottoni che svolgono diverse funzionalità

- 1. Esporta la tabella su un file Excel
- 2. Stampa la tabella
- 3. Ricarica la tabella (Refresh)
- 4. Permette di decidere quali colonne visualizzare sulla tabella
- 5. Permette di tornare alla prima pagina della tabella
- 6. Permette di tornare alla pagina precedente della tabella
- 7. Permette di andare alla pagina successiva della tabella
- 8. Permette di andare all'ultima pagina della tabella

Da questa schermata sarà anche possibile inserire un nuovo dipendente utlizzando il bottone **Nuovo** o ritornare alla schermata iniziale utilizzando il bottone **Altra Ricerca**

Per visualizzare tutti i dati di uno specifico tipo di tributo basterà fare doppio click sopra la sua riga nella tabella ottenendo la seguente schermata:

2024/05/15 19:07 3/4 Tipo di Tributo

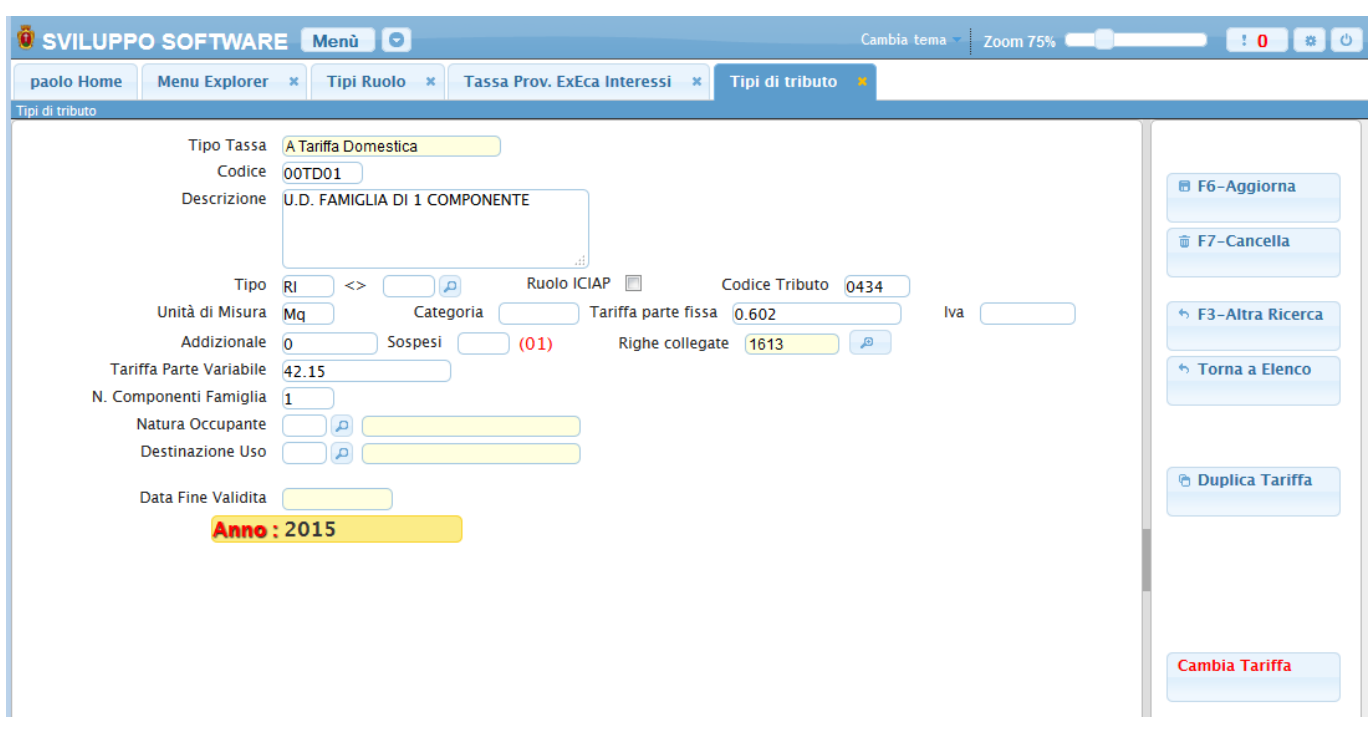

Da qui è possibile modificare i dati del tipo di tributo e salvare le modifiche premendo **Aggiorna**, Cancellare il tipo di tributo premendo **Cancella**, tornare alla schermata principale premendo **Altra Ricerca**, tornare all''elenco dei tipi di tributo premendo **Torna a Elenco**, duplicare la tariffa (con tutti i suoi dati) per un altro anno premendo **Duplica Tariffa** (verrà chiesto l'anno in cui duplicare la tariffa), cambiare la tariffa in un altra inserendo la sua Data di fine validità e la nuova tariffa con cui sostituirla premendo il bottone **Cambia Tariffa**

Per inserire un Nuovo tipi di tributo basterà premere il Bottone **Nuovo** Ottenendo la seguente schermata:

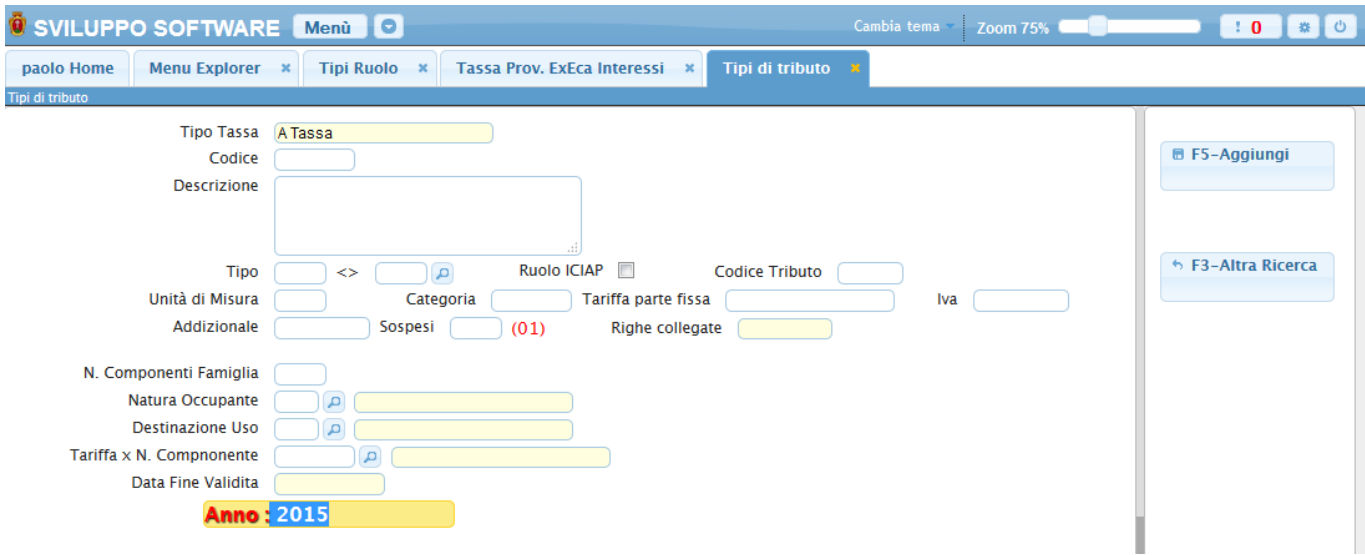

Una volta inseriti i vari campi basterà premere il bottone **Aggiungi** per completare l'operazione e inserire il nuovo tipo ruolo, in caso non si volesse inserire un nuovo tipo ruolo basterà premere il bottone **Altra ricerca** per tornare alla schermata principale

Per archiviare i tipi di tributo basterà premere sul bottone **Archiviazione Tariffe** (sulla pagina principale) e immettere l'anno da dei tipi di tributo da archiviare

From: <https://wiki.nuvolaitalsoft.it/>- **wiki**

Permanent link: **[https://wiki.nuvolaitalsoft.it/doku.php?id=guide:tributi:tipi\\_di\\_tributo](https://wiki.nuvolaitalsoft.it/doku.php?id=guide:tributi:tipi_di_tributo)**

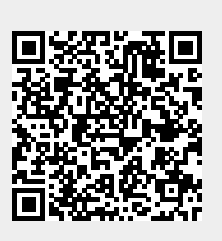

Last update: **2018/03/19 10:45**